# **如何在 iPhone/iPad 安装 OpenVPN**

**由于大陆区域的 Apple ID 不能下载某些 APP 比如微软的 Skype APP,所以麻 烦请从第一步开始做。但如果你的 Apple ID 是非大陆区域的 Apple ID 账号,请直 接跳到第 8** 步骤**。**

#### **第 1 步:**

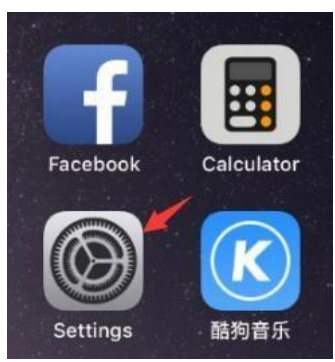

#### **第2步:**

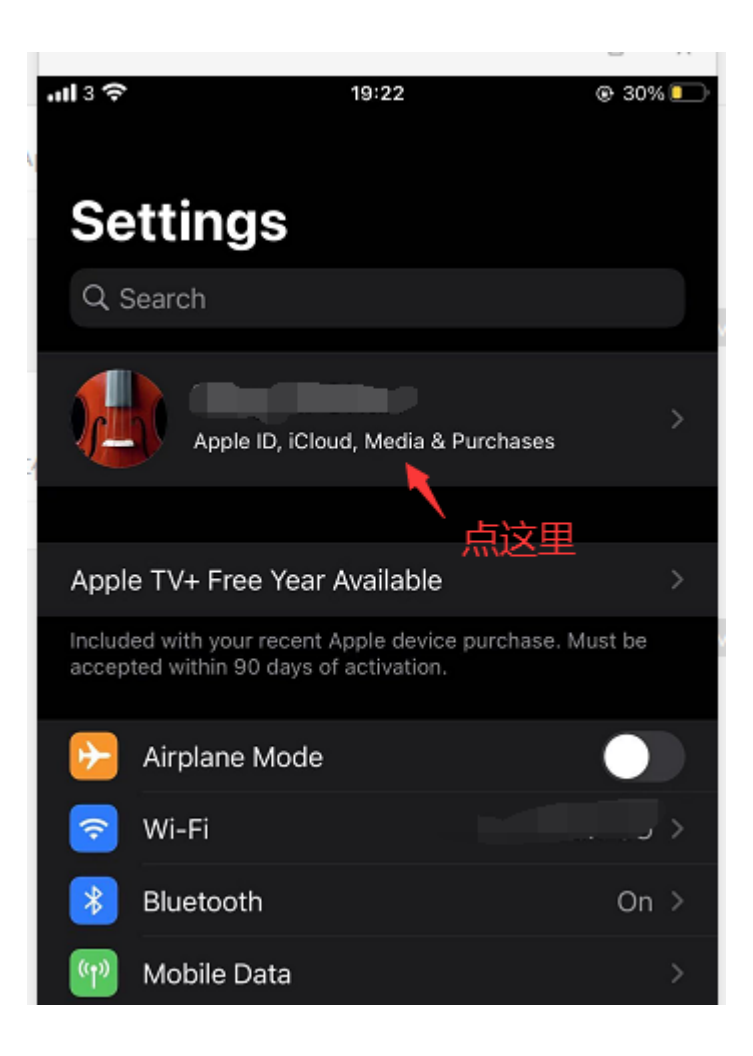

## **第 3 步:**

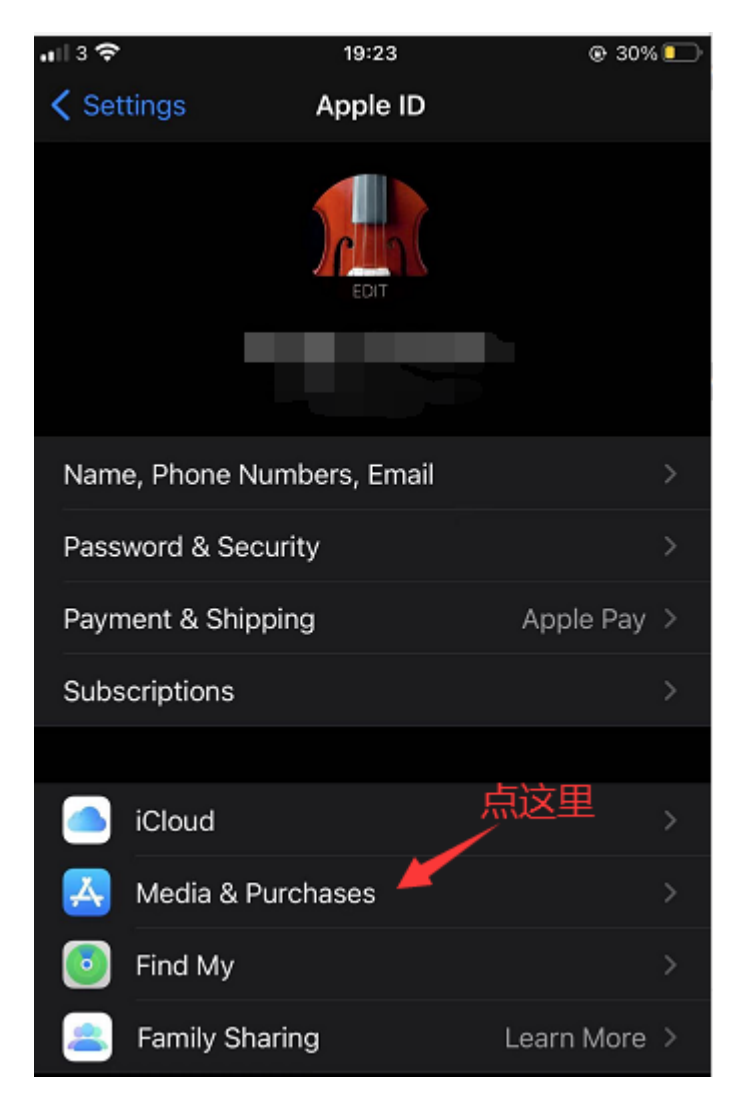

**第 4 步:**

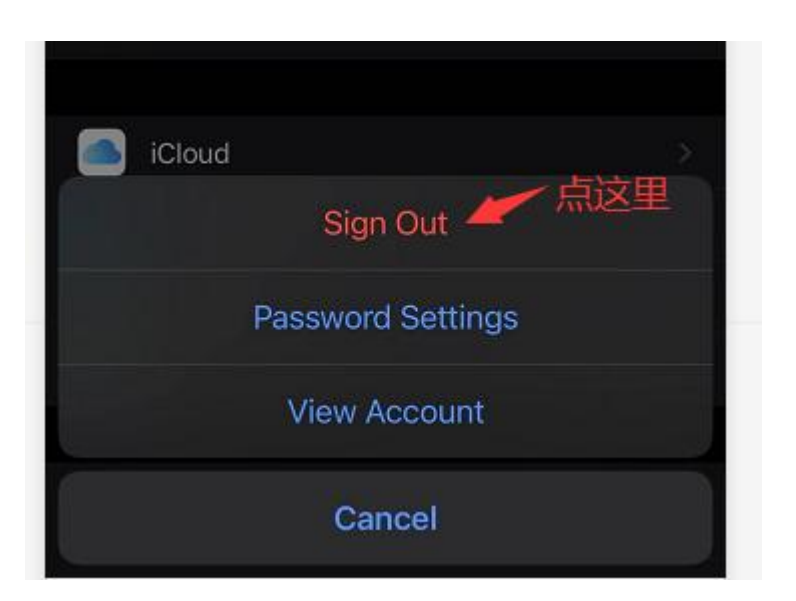

#### **第 5 步:**

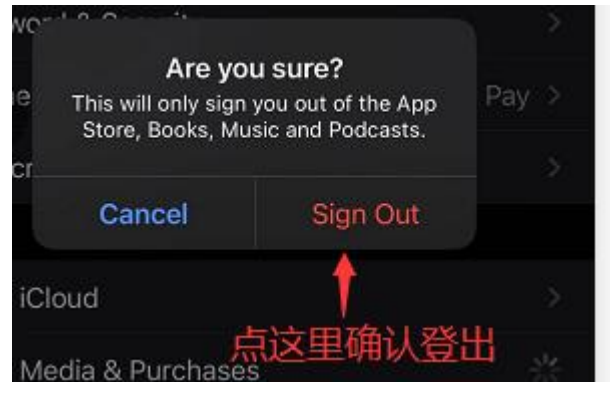

#### **第 6 步 :**

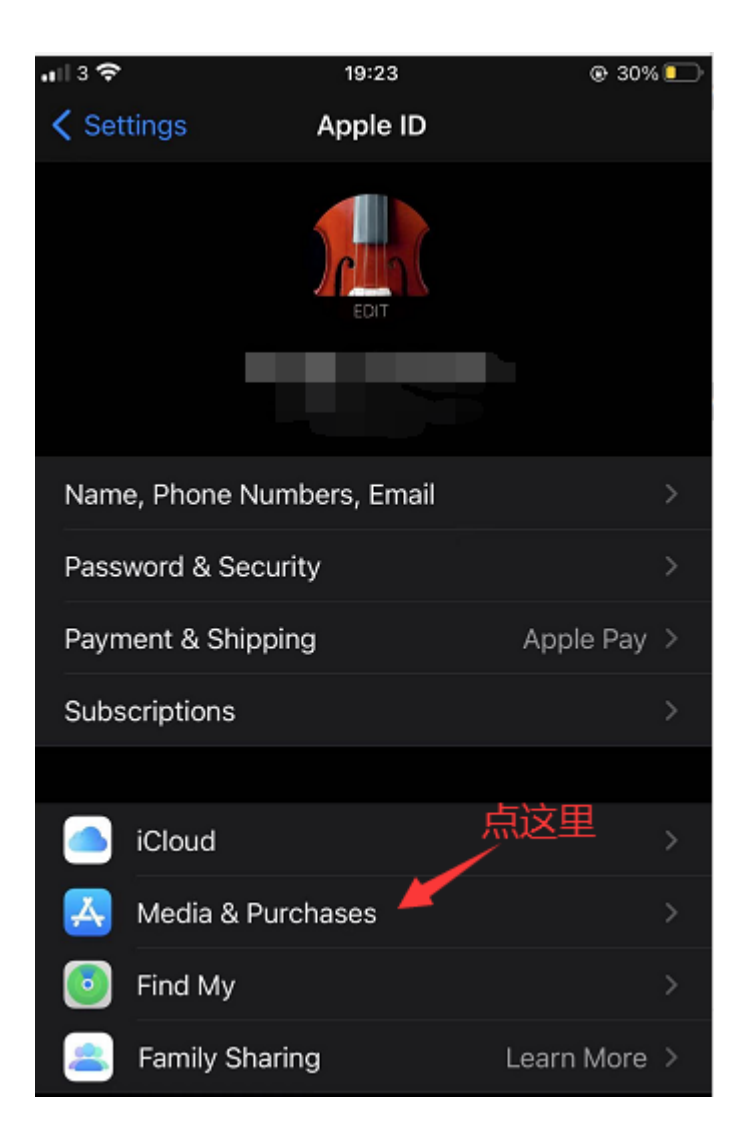

## **第 7 步:**

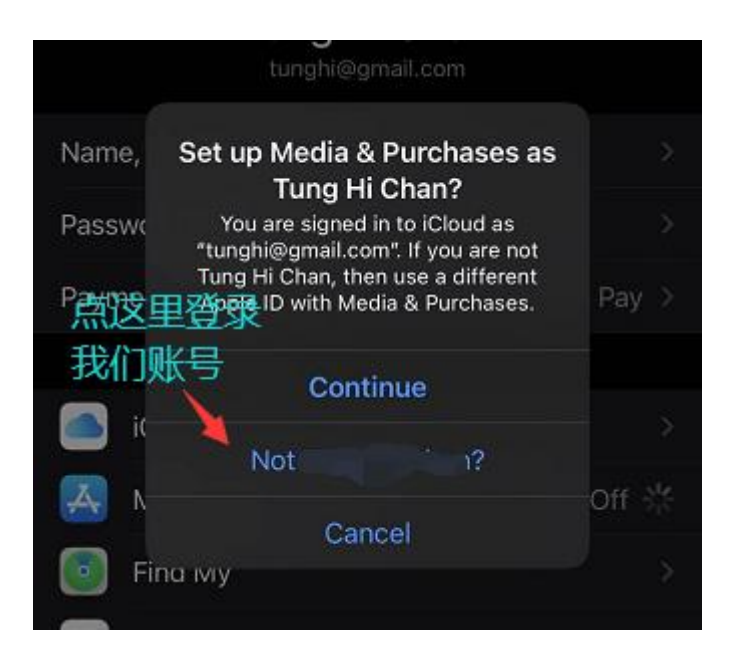

#### **第 8 步:**

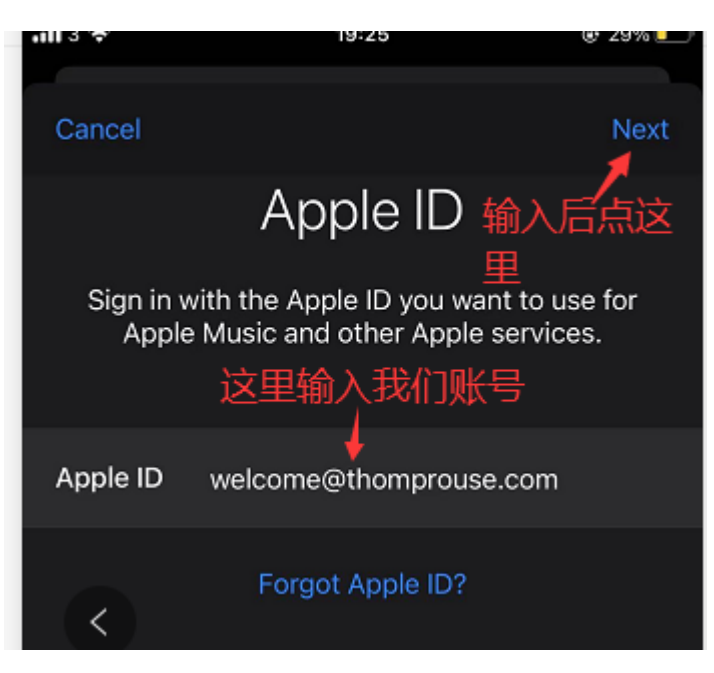

#### **第 9 步:**

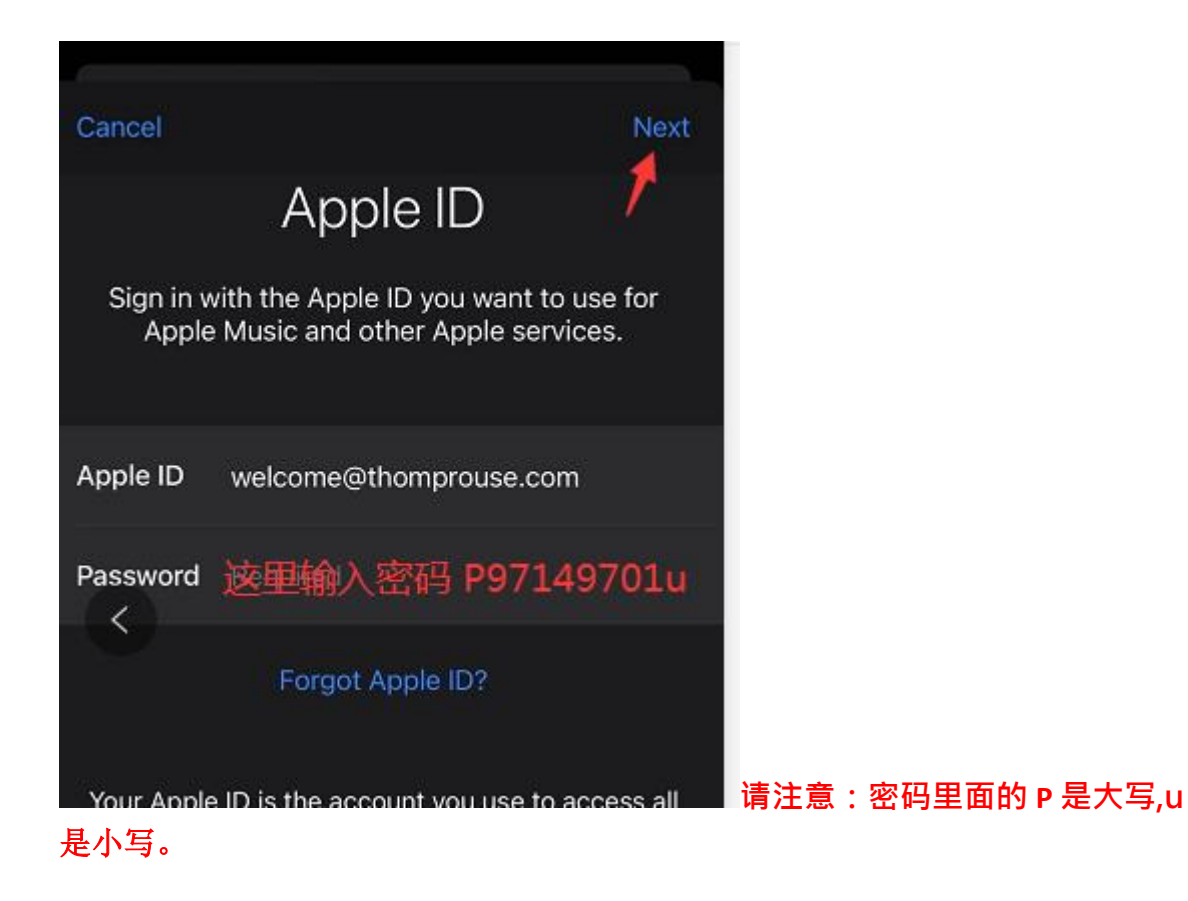

#### **第 10 步:**

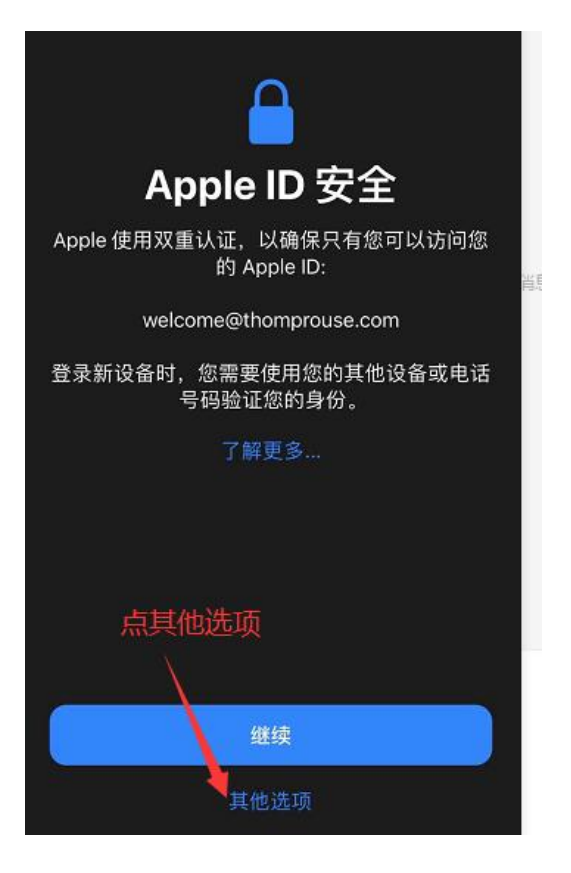

# **第 11 步:**

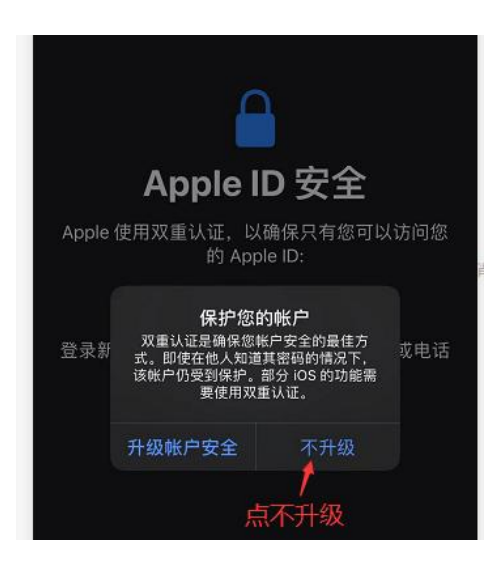

#### **第 12 步:**

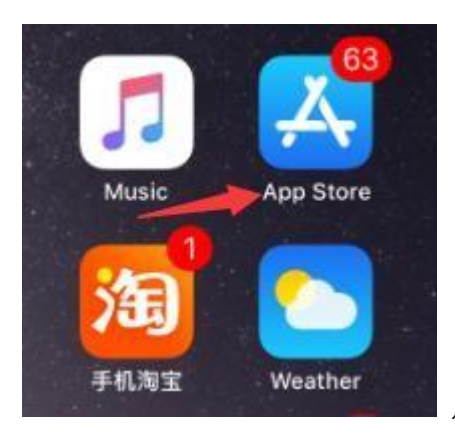

点 App Store

**第13 步:**

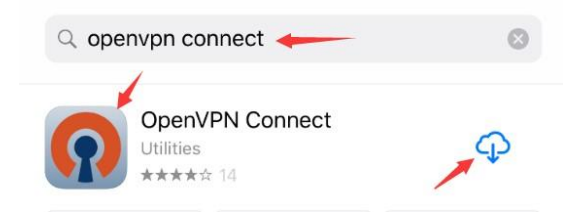

**第14 步:**

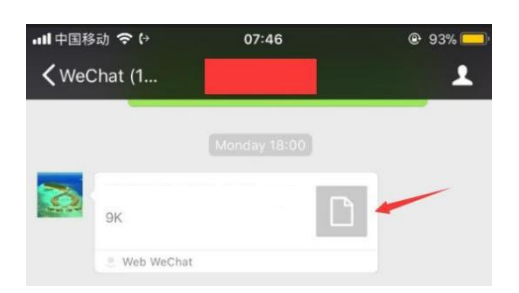

**点开这个 OVPN 配置文件。请注意:这个文件需要我们通过微信发给你,到了这 个步骤请找我们。**

**第15 步:**

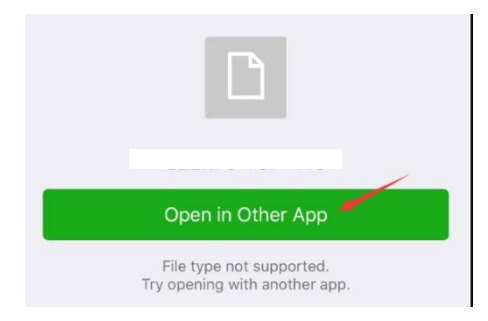

**第16 步:**

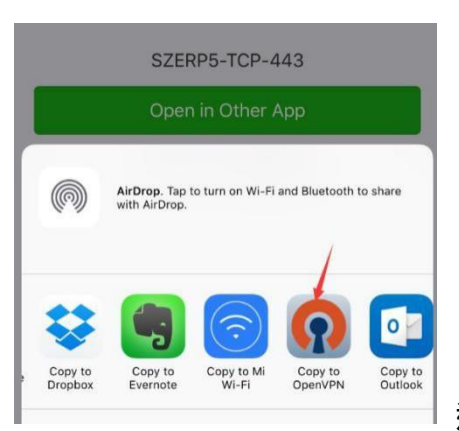

**选 择 OpenVPN App.**

### **第 17 步:**

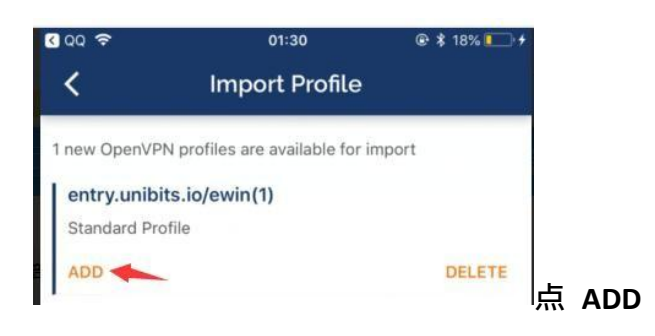

# **第 18 步 :**

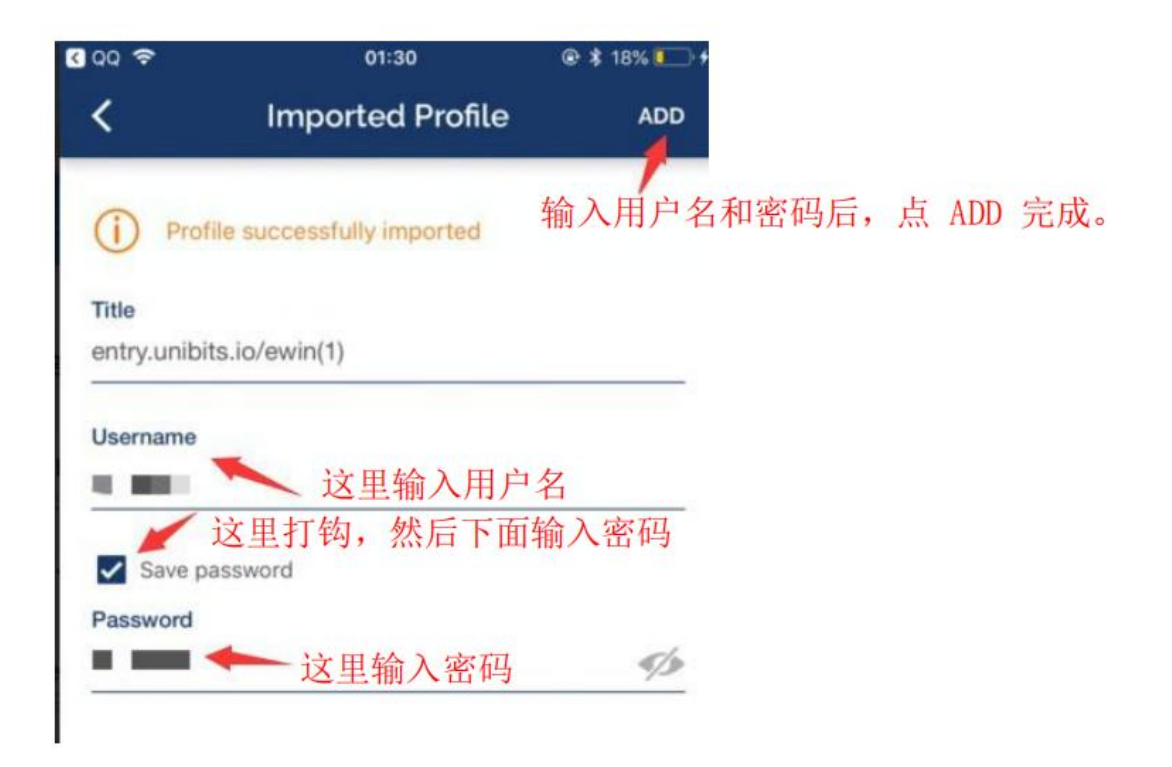

#### **第 19 步 :**

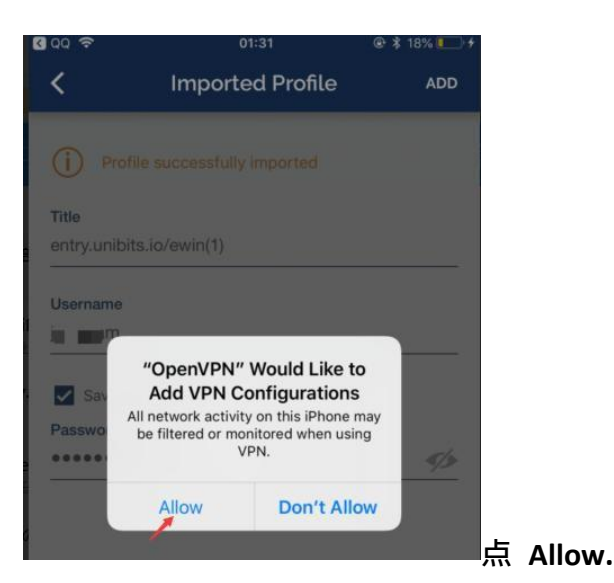

# **第 20 步 :**

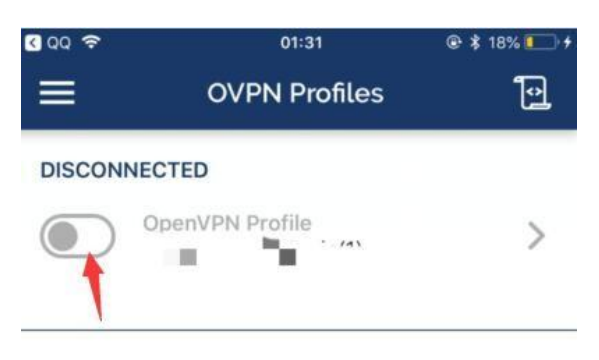

#### 第 21 步 :

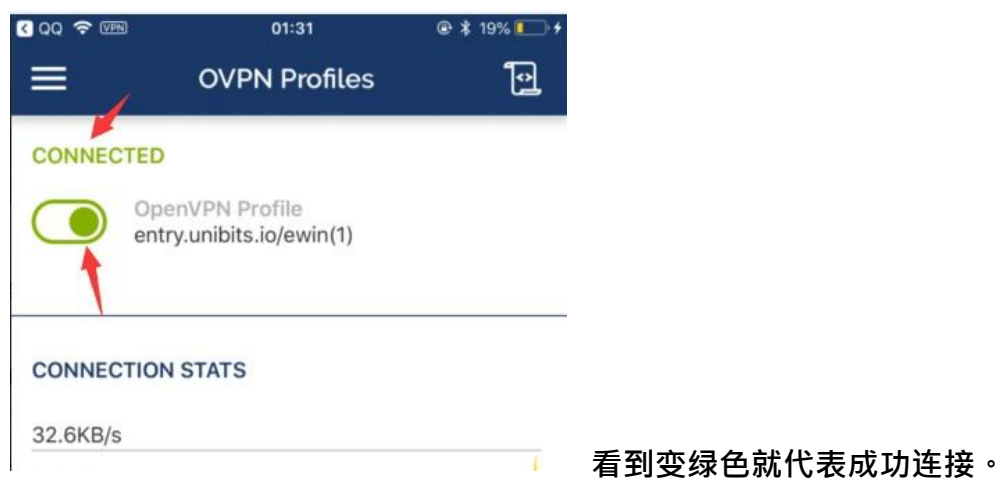

#### 第 22 步 :

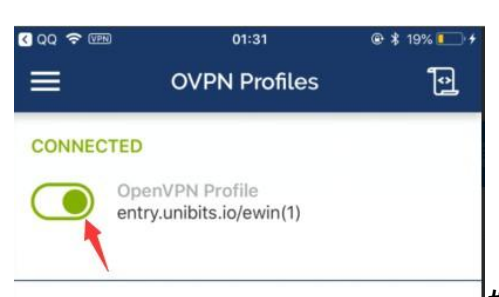

### **如果不想用外网加速服务了,就点绿色按钮断**

#### **开连接即可。**

## **第 23 步 :**

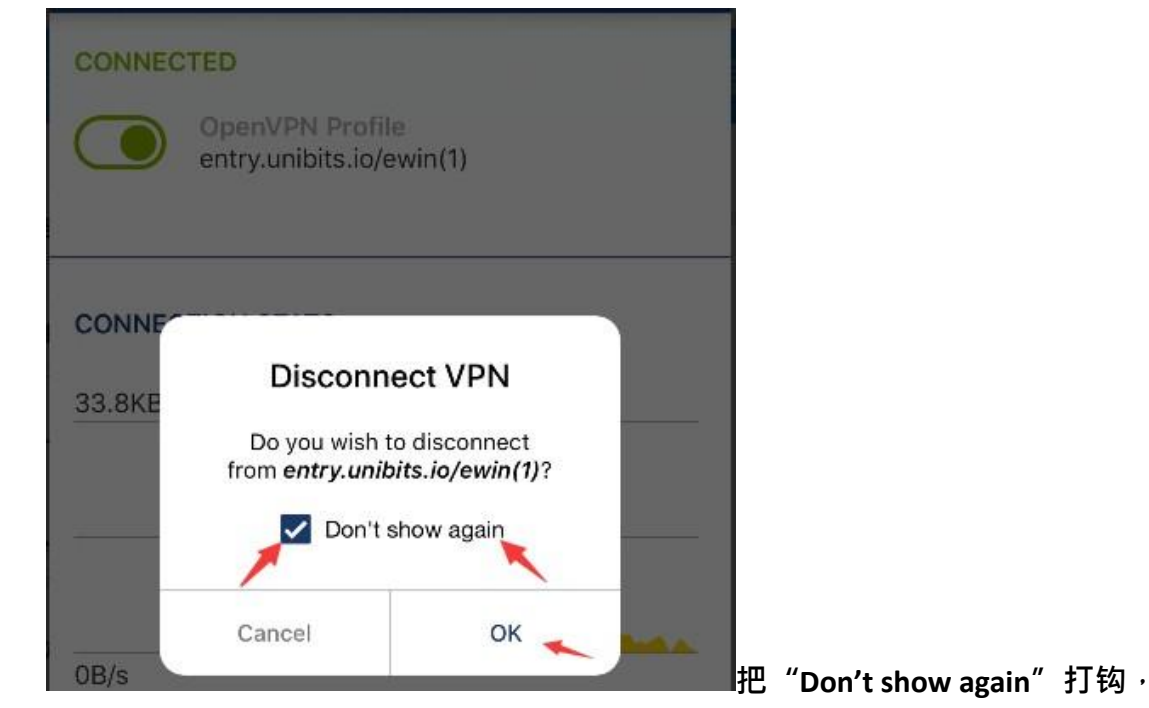

**然后点 OK。**